# Lifecycle — Summary

The Summary page provides an overview of the response rates and performance trends.

### **Overall Response Rate**

This section shows the number of people who were invited, responded, and the response rate.

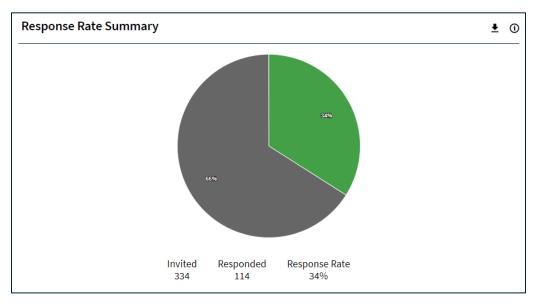

### **Response Rate Trend**

This section trends the response rate over the last 12 months. You can break the response rates out by month or quarter using the dropdown menu.

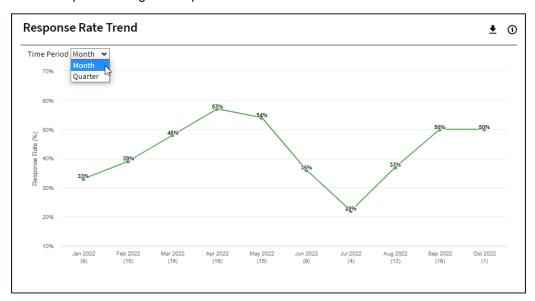

# Reason for Joining/Leaving Summary (Entrance & Exit Survey)

This section shows an illustration of the frequency that each reason for joining/leaving has been chosen, displayed as a percentage. The reasons for joining/leaving are displayed in descending order with the most frequent reason for joining/leaving listed at the top of the chart.

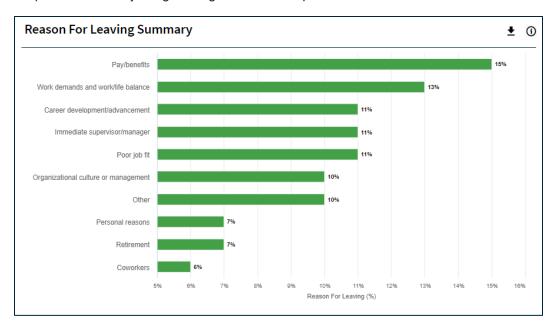

# Reason for Joining/Leaving Trend (Entrance & Exit Survey)

This section provides an illustration of the reasons for joining/leaving over time, displayed as a percentage. View data by month quarter using the dropdown menu. A Reason for Joining/Leaving may be selected from the dropdown menu.

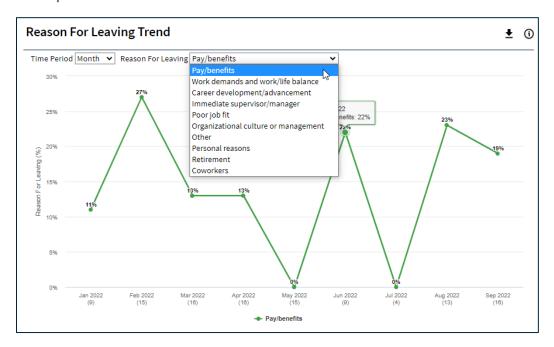

# **Theme Summary**

This section provides an illustration of the theme scores. The themes are displayed in descending order with the highest scoring theme listed at the top of the chart.

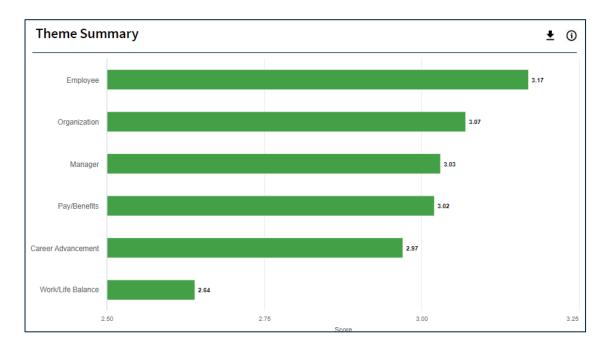

### **Theme Trend**

This section provides an illustration of theme scores over time. View data by month quarter using the dropdown menu. A theme may be selected from the dropdown menu.

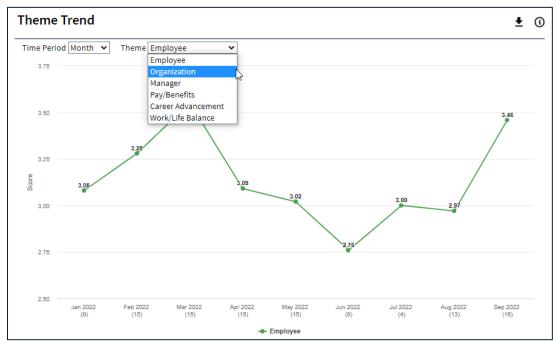

### **Page Settings**

### **Date Range**

To change the timeframe of the survey results, select Date Range and apply your changes.

Onboarding and Entrance surveys are based on the employee's position effective date.

The **Exit** survey is based on the employee's termination date.

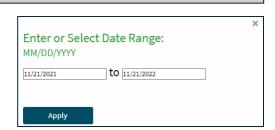

Date Range » 11/21/2021 to 11/21/2022

Total Filters: 0

### **Direct Reports**

Use this toggle to see all respondents or just direct reports.

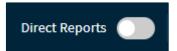

### **Demographics**

Use the demographic filters to narrow the results shown.

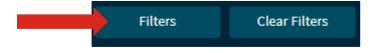

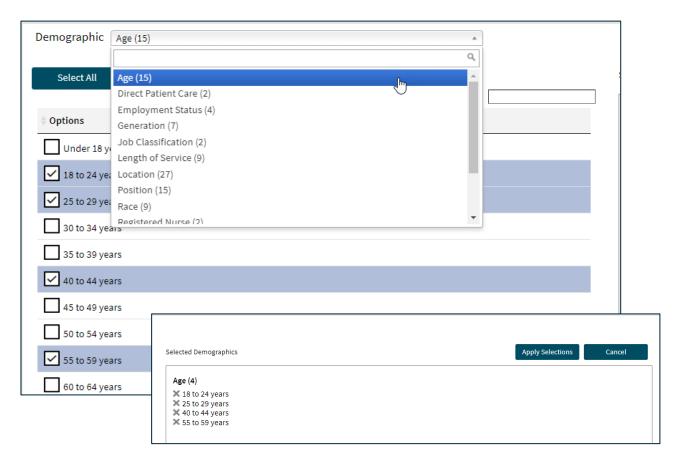

Termination Date Range

### **Export Features**

This resource explains the Present Now and Download features of the Summary page. Present Now allows you to create a presentation-ready format of the Summary page in HTML format and download the same file as a

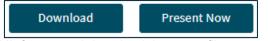

pdf.

From the Summary page, you can select Download or Present Now for a presentation-ready slide set of the information on the Summary page according to the filters you have applied.

#### **Email**

Email PDF: This option allows you to email yourself a PDF copy of the Summary page presentation-ready format.

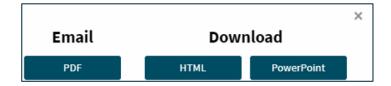

#### **Download**

When you select Download you will have two options:

1. Download HTML: HTML is a digital format designed to display as a webpage. This format makes information easy to present and view.

Retrieve and Save the HTML File. To retrieve the file, you have two options:

If you have a pop-up notification at the bottom of your screen, select the file and it will open. Access a copy from the Downloads folder of your computer.

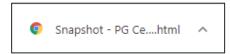

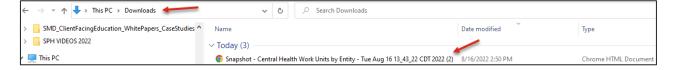

To save the HTML file to a location of your choice, right click on the slides to Save As.

#### 2. Download PowerPoint:

To retrieve the file, you two options:

If you have a pop-up notification at the bottom of your screen, select the file and it will open. Access a copy from the Downloads folder of your computer. Save the PowerPoint file to the location of your choice.

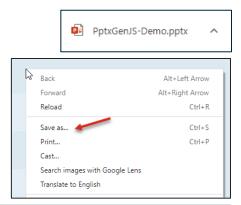

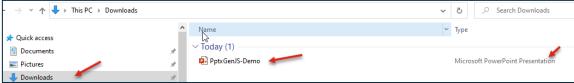

### **Present Now**

Selecting Present Now opens the HTML file immediately so you can begin viewing the presentation-ready Summary page information. To advance to the next page, use the arrow in the lower right corner. To return to the Summary page, select the red X in the upper right corner.

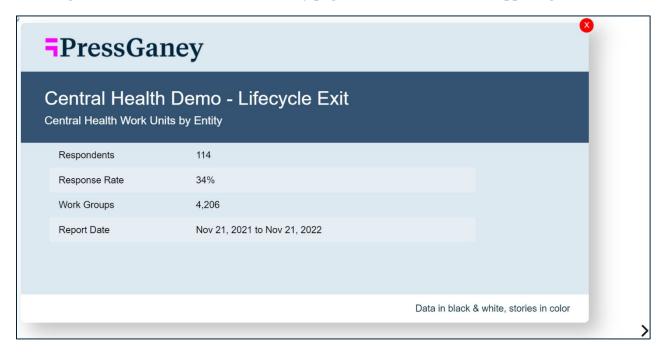